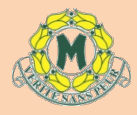

Merrylands High School

# **MHS Google Calendar set-up**

1. Go to [www.google.com.au.](http://www.google.com.au/)

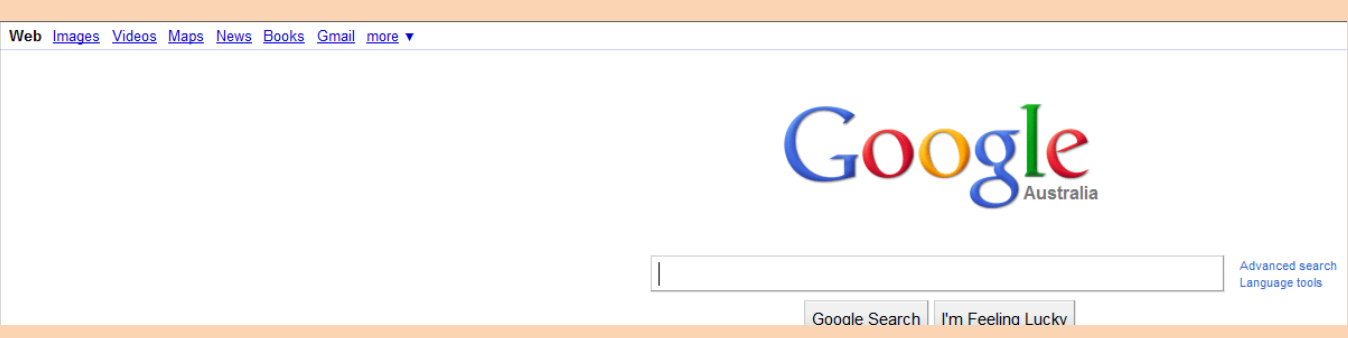

2. On the top menu bar, click on **more** > **Calendar**.

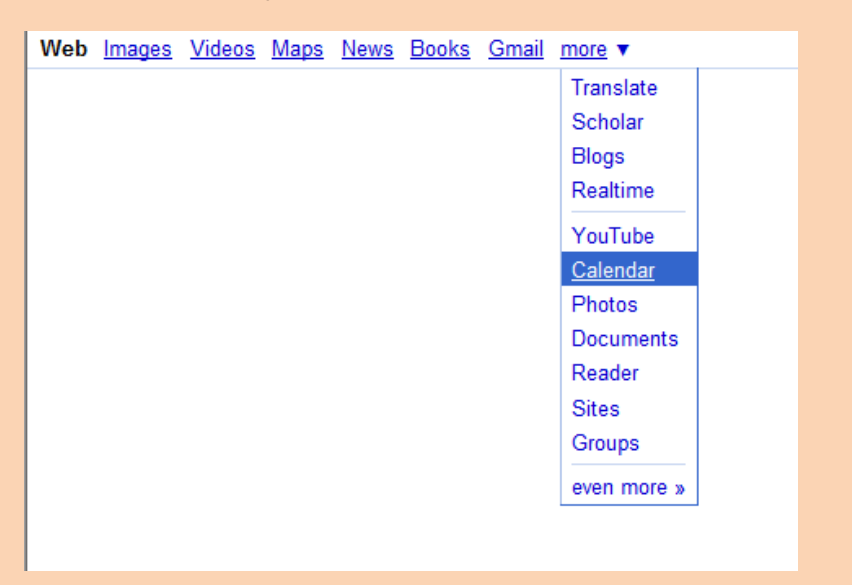

3. You will need to sign up for a Google account. Click on **Create Account**.

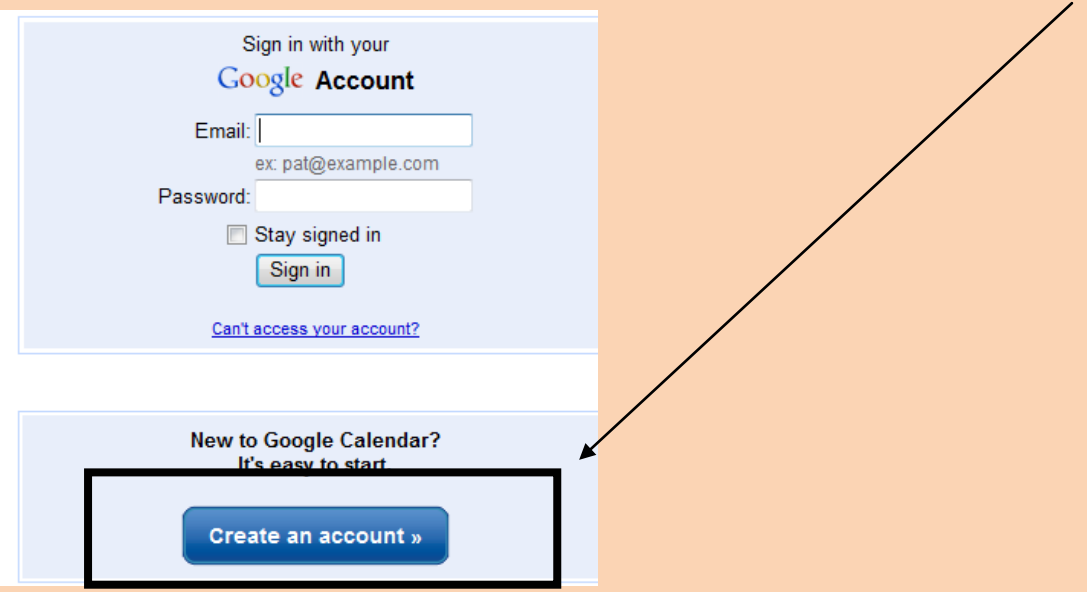

4. Use your DET portal email address and use your portal password as your Google password. Fill in the information. Make sure Time zone is set to Eastern Time – Melbourne, Sydney

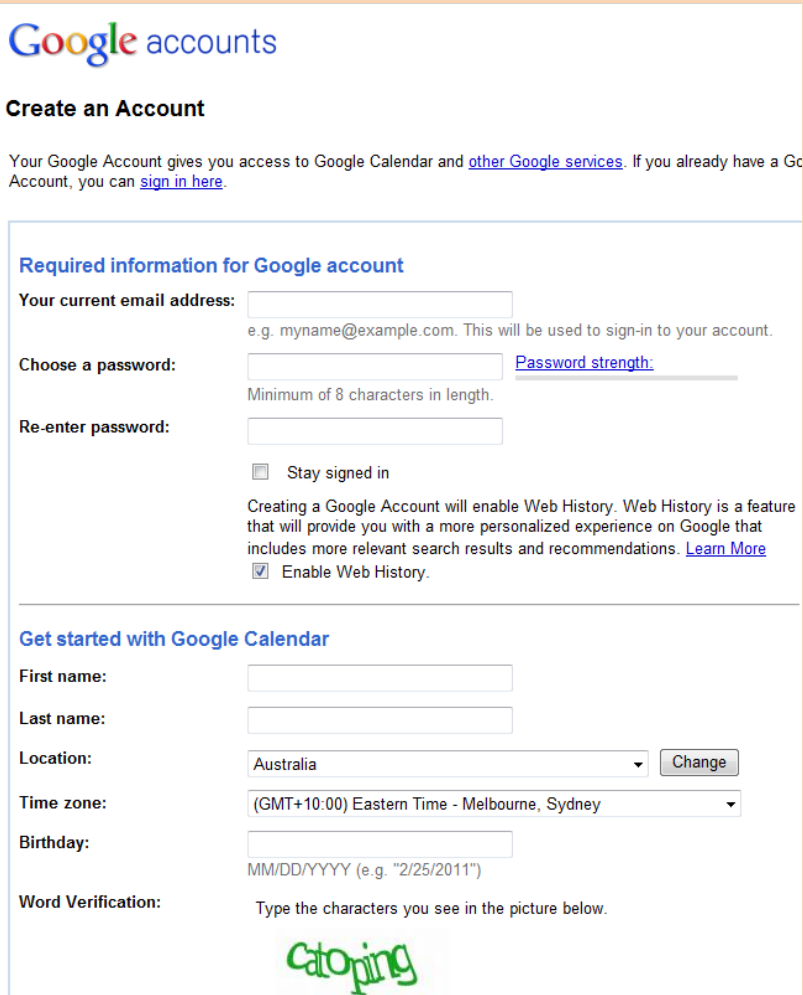

5. Once you've signed up correctly you will be asked to verify your email address. Go to your portal email. There should be an email from Google. Open the email and verify your email.

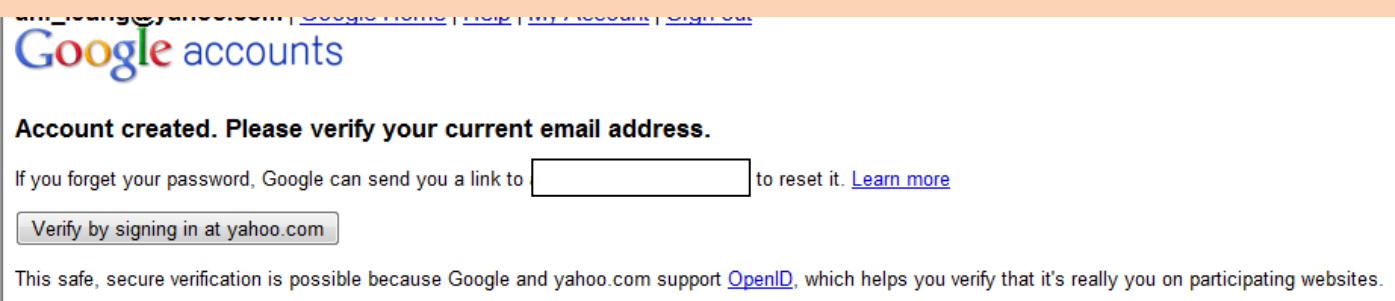

If you would rather verify your account by email, request an email verification

6. Once you've verified your email, you should be taken to this page. Click on **Calendar**.

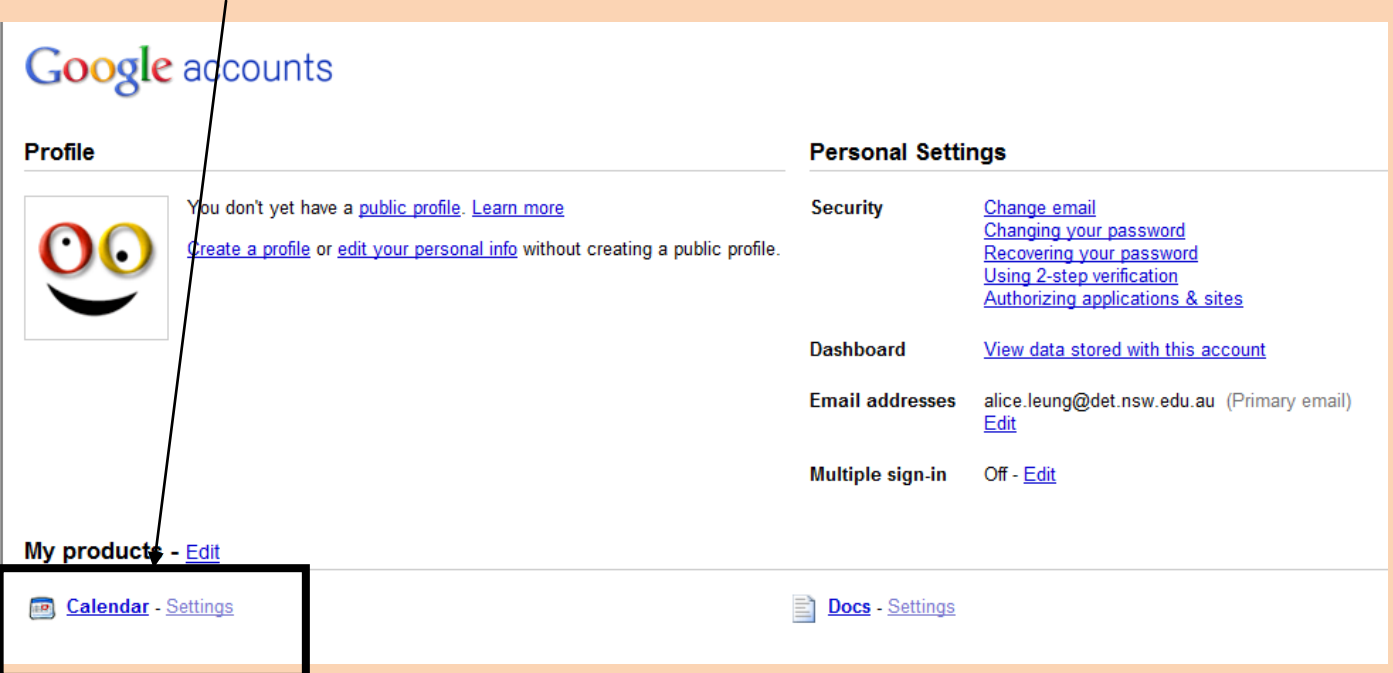

## **Subscribing to Merrylands High School's Google calendar**

7. Click on **Add by URL** on the left hand side menu.

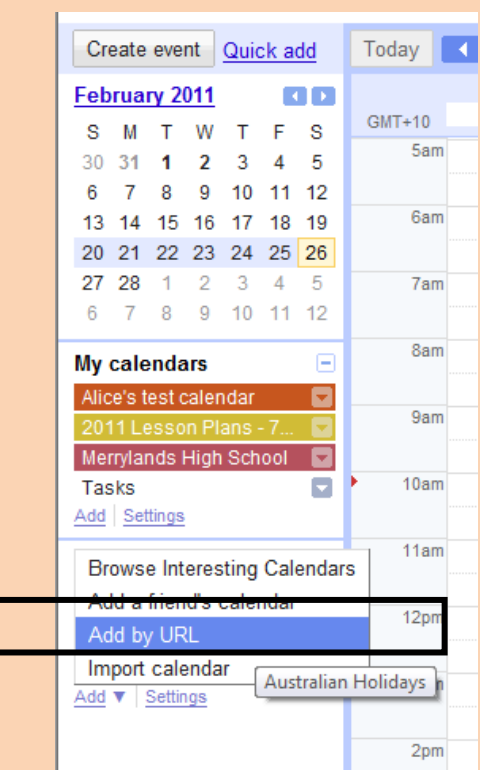

8. Copy and paste this address into the Google box

**Please see a member of senior exec for the URL**

Click on **Add Calendar**.

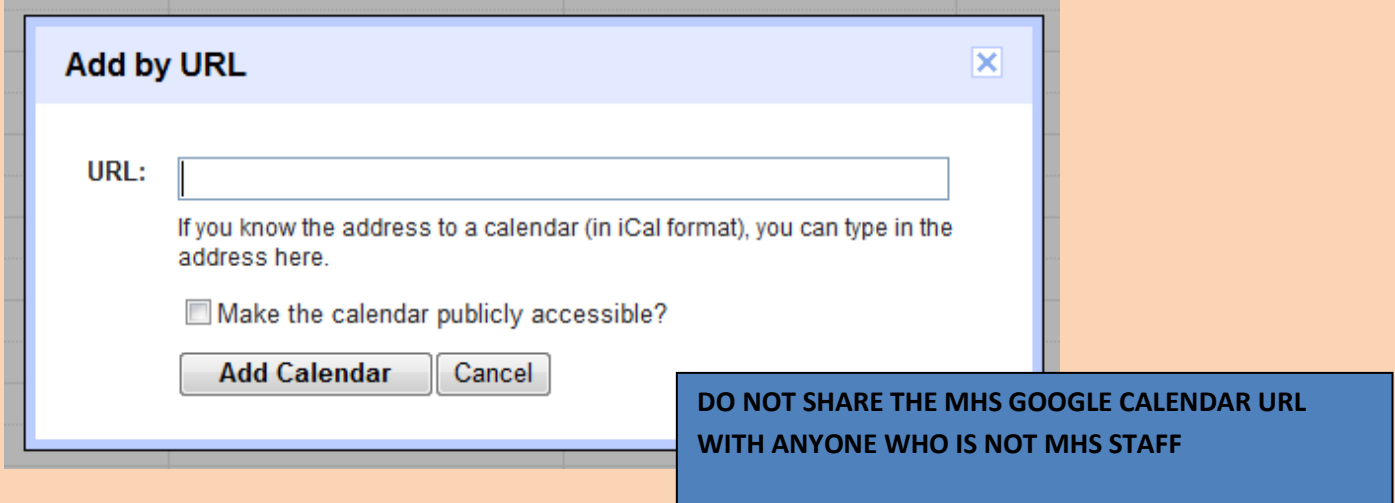

The MHS calendar will now appear under the **My Calendars** list. The calendar name is **Merrylands High School Staff Calendar**. Click on this calendar name to see the calendar.

#### **Optional: Merging your personal Google calendar with MHS Google calendar**

#### **Add your own personal Google calendar**

9. On the **My calendars** menu click on **Add**.

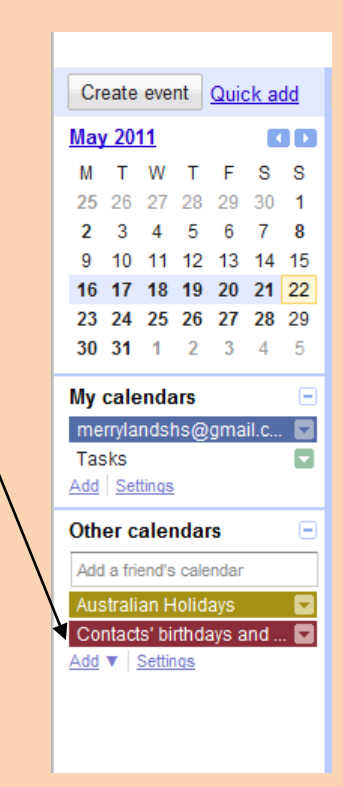

10.Complete the details of your personal calendar then click **Create Calendar**. Do NOT check the box next to **Make this calendar public**.

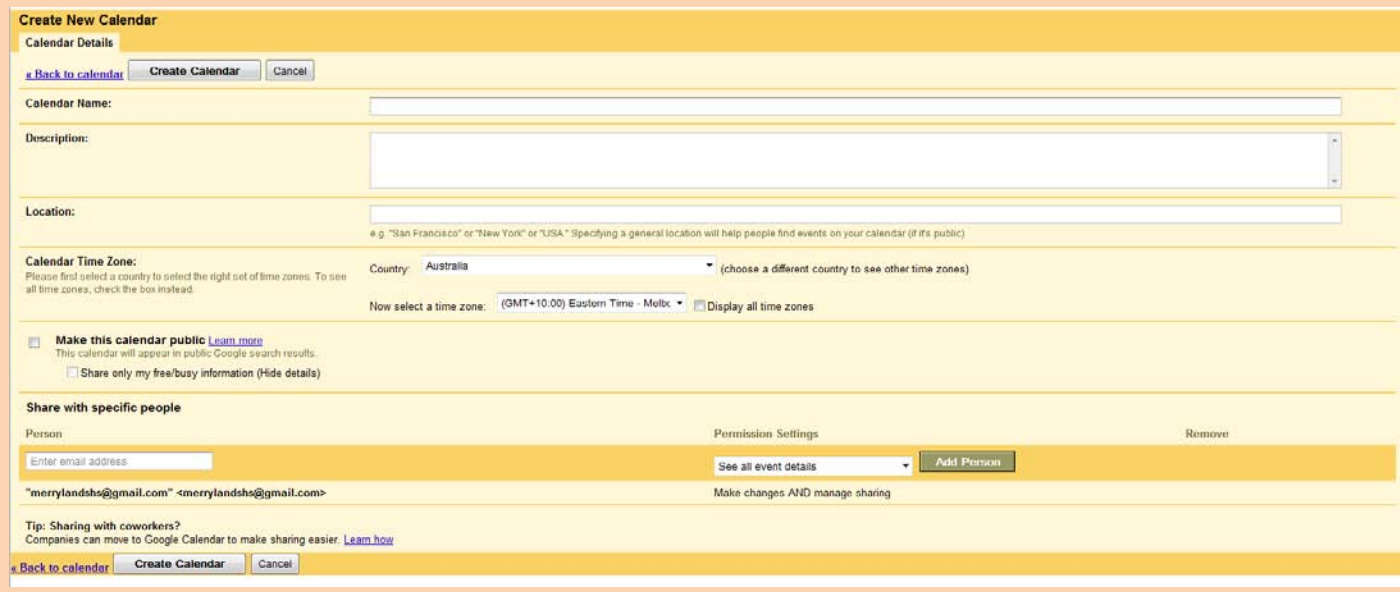

## **Adding Events**

11.You now have your own personal online calendar and your screen should look similar to this. To add an event (eg. someone's birthday, an assignment due, etc), click on **Create event**.

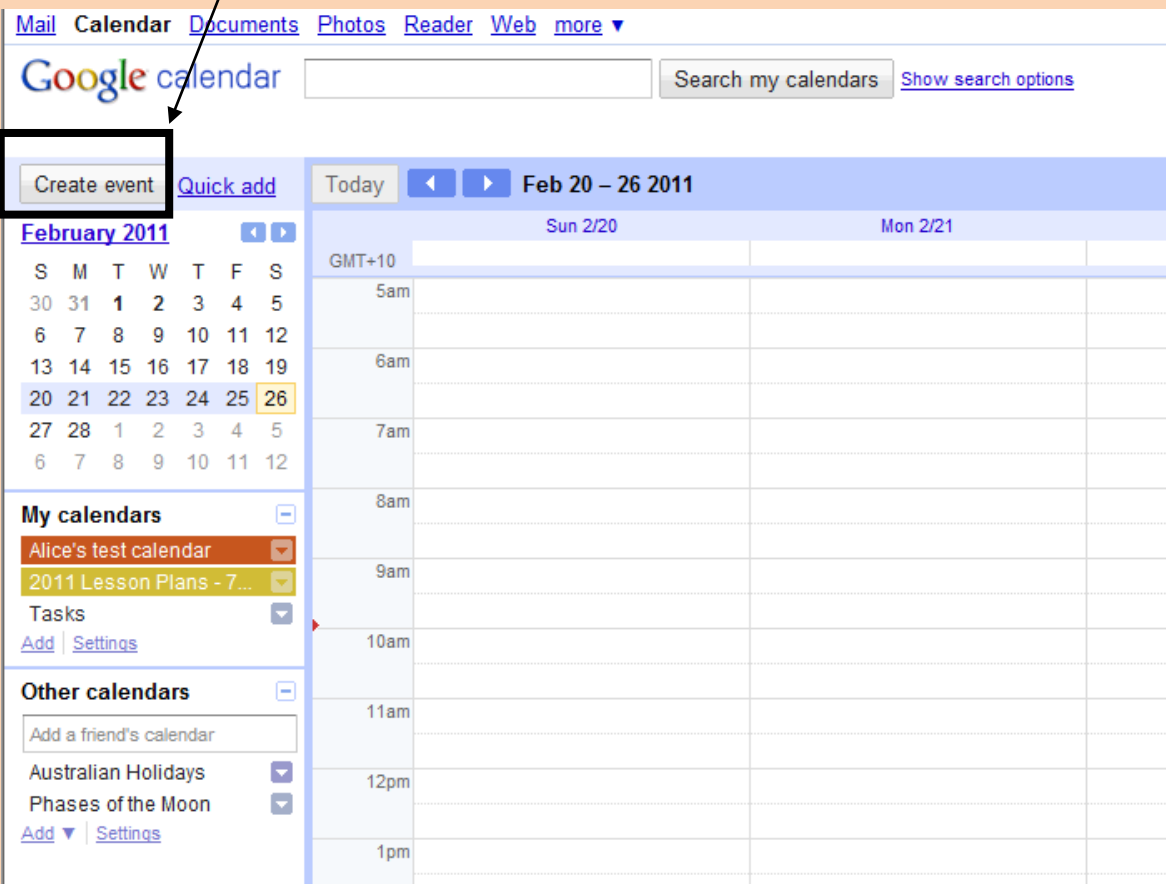

### 12.Fill in the information about the event.

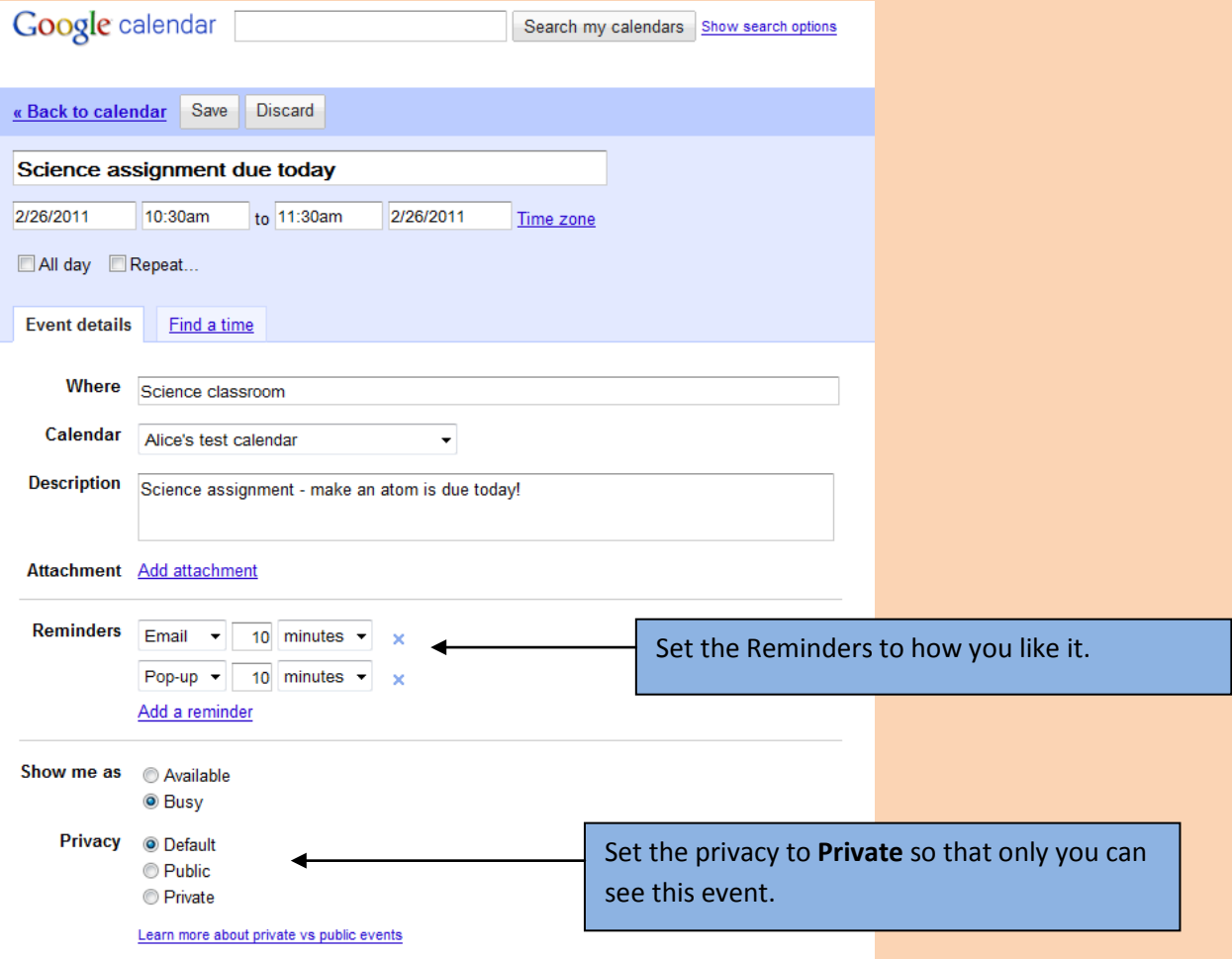